Przedsiębiorstwo Produkcji Sprężarek Sp. z o.o.

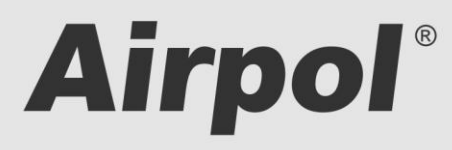

ul. Krańcowa 24; 61-037 Poznań; POLSKA

tel. (+48 61) 650 45 67 ; fax (+48 61) 650 45 78<br>serwis 0694 47 72 51; (+48 61) 650 45 75

www.airpol.com.pl; e-mail: airpol@airpol.com.pl

## **Техническое справочное руководство**

## **Эксплуатация контроллера бустеркомпрессоров**

# **Airpol**<sup>\*</sup>

# **Airpol**<sup>\*</sup>

## **СОДЕРЖАНИЕ**

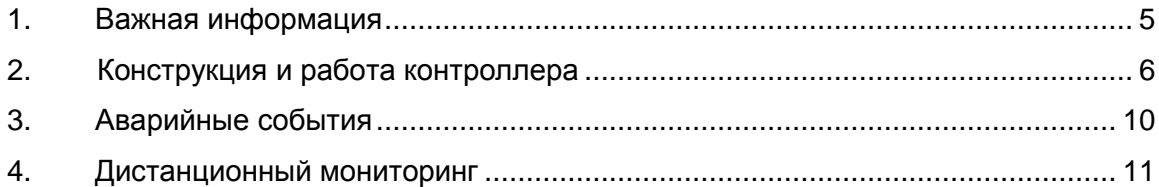

# **Airpol**<sup>\*</sup>

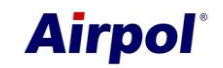

### **1. Важная информация**

Просим внимательно прочитать нижеприведенное руководство и осмотреть устройство перед пуском.

#### **Техника безопасности**

**ПИТАНИЕ: 400В/50Гц** – опасность поражения электротоком

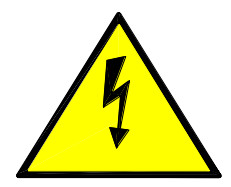

Электрооборудование может эксплуатироваться только квалифицированным персоналом. Данное руководство по эксплуатации не предназначено для лиц, не имеющих соответствующей квалификации.

Ответственные за установку и эксплуатацию устройства должны гарантировать, что выполнили все нормы, правила и требования по безопасности при установке и эксплуатации электрооборудования.

Перед установкой, демонтажем, подключением и эксплуатацией обязательно необходимо отключить устройство от электропитания. Устройство подключать только к сети с соответствующим напряжением.

Предприятие по производству компрессоров «Airpol» не несет ответственности за какие-либо последствия ненадлежащего использования устройства, внесения изменений в программу, управляющую командоконтроллером.

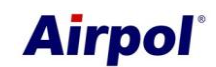

### **2. Конструкция и работа контроллера**

Контроллер компрессора оснащен центральной единицей ПЛК и панелью оператора, используемой для мониторинга работы бустера и введения настроек параметров. Панель оснащена функциональными клавишами (выполняющими также роль алфавитно-цифровой клавиатуры) и системными клавишами (например, enter, esc и tab). Расположение кнопок показано на рисунке 1, а описание действия в таблице 1.

Принцип действия контроллера основан на переключении между экранами и выполнении операций на этих экранах. При включении питания, инициализируется операционная система панели, а затем отображается главный экран.

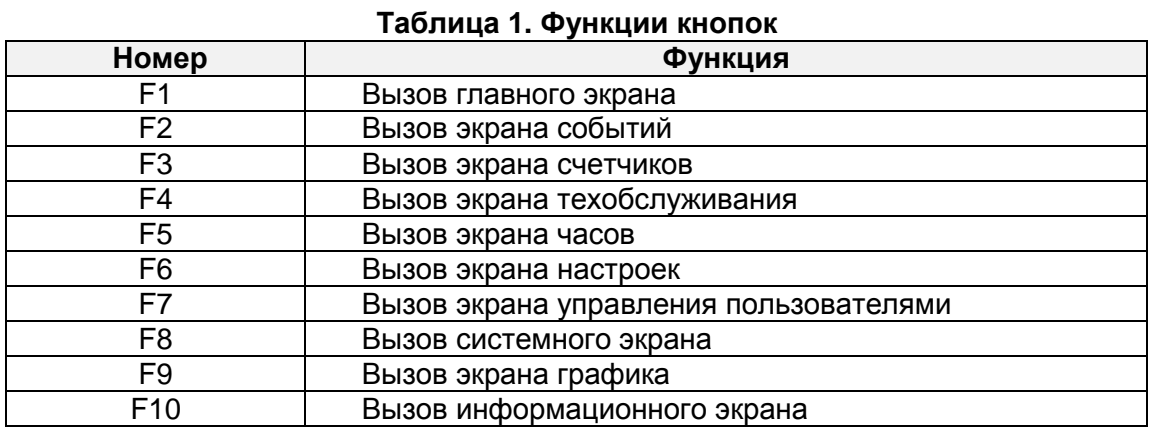

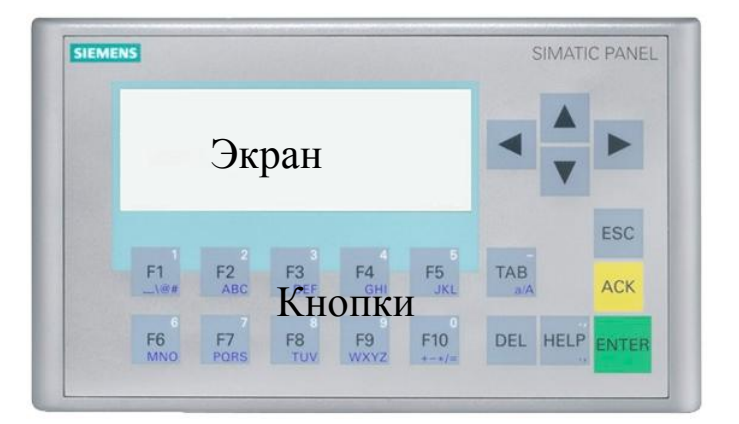

#### **Рис.1 Размещение элементов экрана**

Контроллер бустера выполняет следующие задачи:

- Управление питанием
- Защита двигателя от перегрузки
- Проверка давления масла
- Проверка давления всасывания
- Защита от избыточного давления воздуха
- Включение и выключение бустера
- Управление работой электромагнитных клапанов
- Измерение давления воздуха

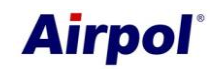

Контроллер может работать в двух режимах работы:

**Местный** – источником сигнала для пуска бустера является поворотный переключатель, расположенный на передней части электрической коробки

**Удаленный** – источником сигнала для пуска является внешний контакт, подключенный в нужном месте электропроводки, при этом поворотный переключатель на дверцах электрической коробки должен находиться во включенном положении

В обоих случаях бустер работает в соответствии с установленным давлением включения и выключения. Кроме этого, вы можете выбрать один из двух видов работы:

**Непрерывная** - после достижения давления выключения бустер переходит на холостой ход. Если на протяжении заданного времени холостого хода давление не упадет ниже давления включения, бустер выключится, и будет оставаться в состоянии готовности. Когда давление упадет ниже давления выключения, бустер запустится, а затем перейдет в состояние нагнетания.

**Периодическая** - после достижения давления выключения бустер выключится, а когда давление упадет ниже давления включения, бустер запустится.

Выбор соответствующего режима работы осуществляется с уровня главного экрана, при этом осуществление изменения в направлении выбора удаленного режима возможно только тогда, когда поворотный переключатель на электрической коробке находится в выключенном положении.

Подсветка дисплея операционной панели изменяется в зависимости от состояния, в котором находится бустер. В таблице 2 приведены существующие цвета и обстоятельства их возникновения.

| Taojiriya Z. QBGTa HOQCBGTNII ƏNDANA |                                                                        |
|--------------------------------------|------------------------------------------------------------------------|
| Цвет                                 | Обстоятельство возникновения                                           |
| Белый                                | Отсутствие сигнала пуска бустера или бустер в режиме готовности        |
| Желтый                               | Бустер в процессе запуска или холостого хода                           |
|                                      | Зеленый Бустер нагнетает                                               |
|                                      | Красный   Произошло событие, вызывающее остановку бустер–компрессора и |
|                                      | требующее подтверждения со стороны пользователя                        |

**Таблица 2. Цвета подсветки экрана**

На рисунке 2 представлен главный экран, из уровня которого можно прочитать важнейшую информацию и ввести изменения в основные настройки.

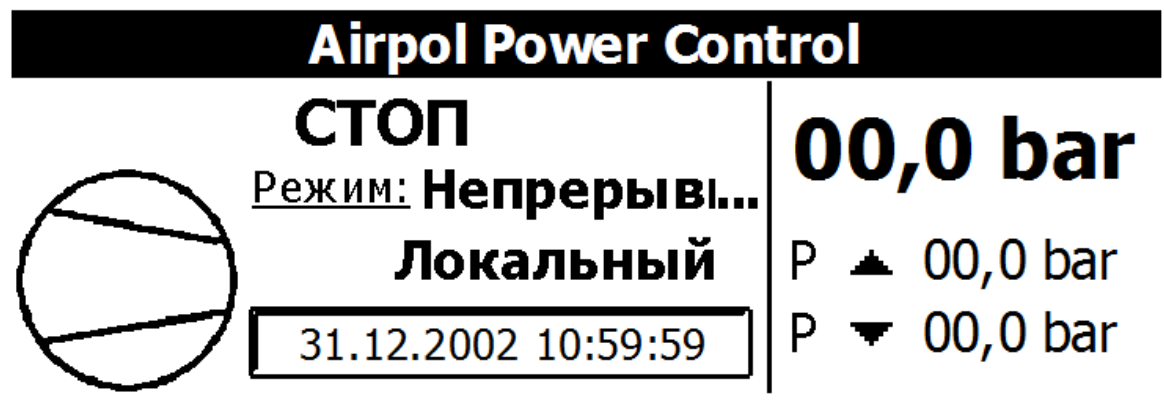

**Рис. 2 Вид главного экрана**

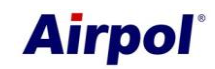

Основными элементами главного экрана являются:

- текст статуса,
- текущий режим работы (редактируемый)
- системная дата и время
- текущее давление
- Давление выключения и включения бустер-контроллера (редактируемое)

Динамически изменяющимися элементами являются тексты и символы статуса, которые приведены в таблице 3.

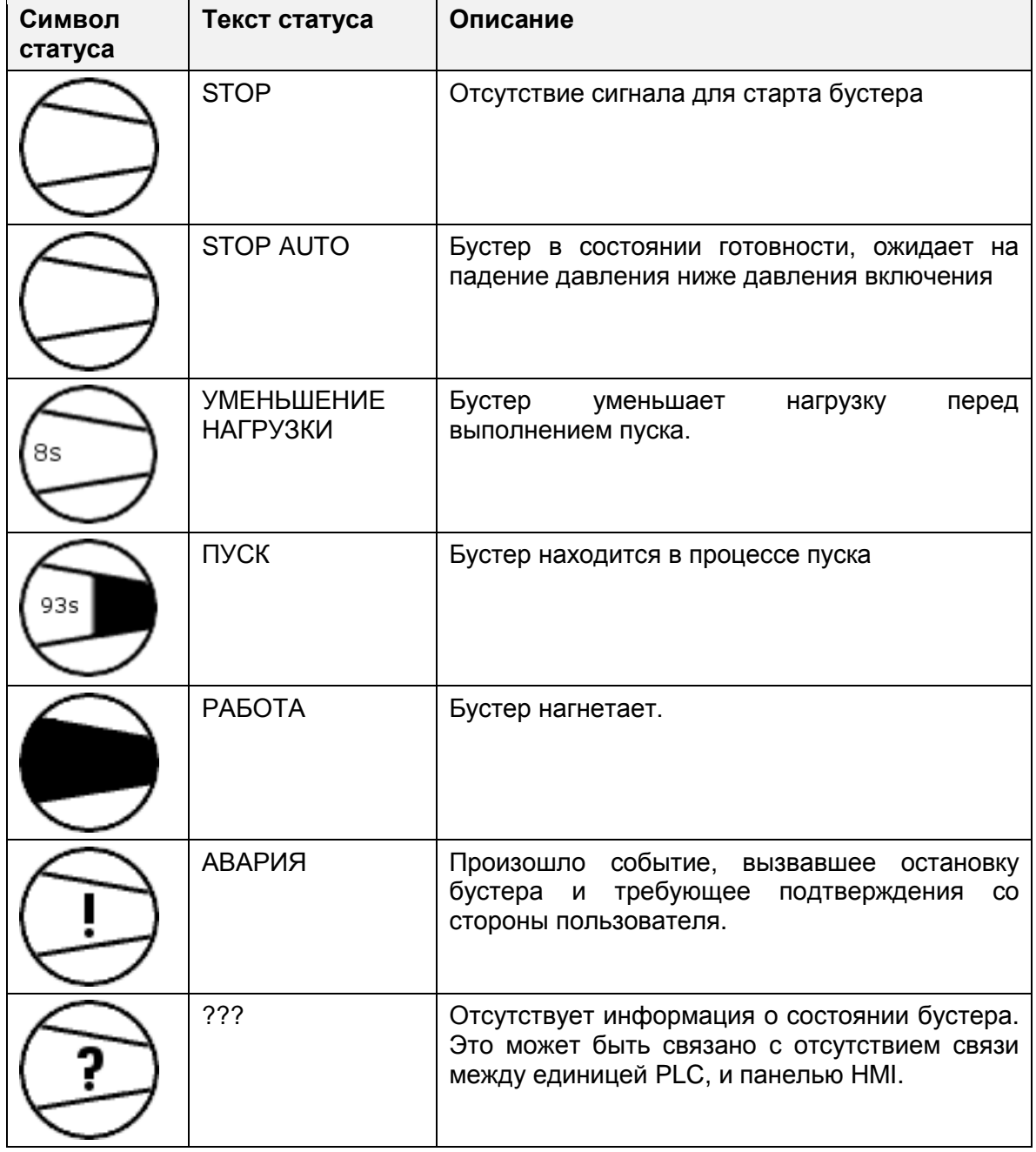

#### **Таблица 3. Символы и тексты статуса**

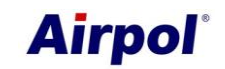

Для внесения изменений в настройки, следует выполнить следующие действия:

- Выберите значение, которое должно быть отредактировано, с помощью навигационных стрелок или клавиши табуляции
- Нажмите кнопку ENTER (вход в редактирование данного значения)
- Измените значение с помощью цифровой клавиатуры (числовые значения) или навигационных стрелок (текстовые значения из предопределенного списка)
- Подтвердите выбор клавишей ENTER или откажитесь от редактирования клавишей ESC

Пример экрана меню показан на рисунке 3. В верхнем левом углу находится номер данного экрана. Эта нумерация связана с функциональной клавишей, которая вызывает этот экран. Если номер составляет дробь с цифрой, это означает, что под одной функциональной клавишей находится более одного экрана. С целью вызова дальнейшего экрана, используйте навигационную стрелку вниз (если на экране находятся активные элементы, нажмите стрелку вверх неоднократно). Вызов ближнего экрана возможен с использованием навигационной стрелки вверх.

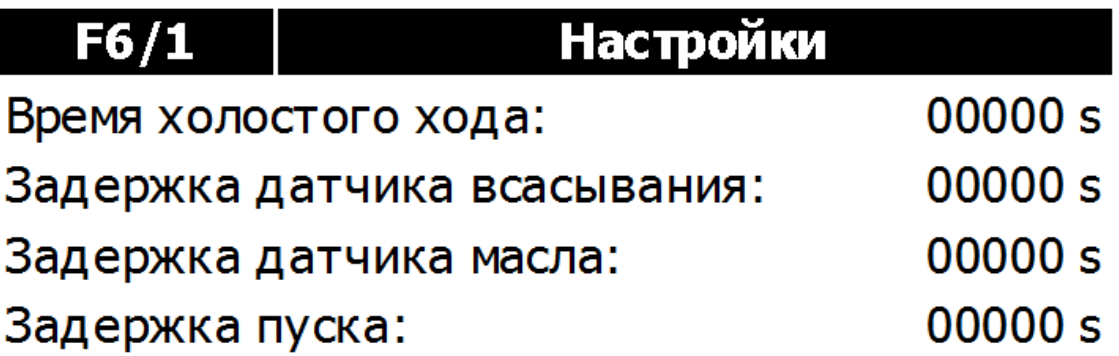

#### **Рис. 3 Вид экрана настроек.**

Возможность редактирования некоторых параметров требует входа в систему с соответствующими разрешениями. Вы можете сделать это с экрана управления пользователями или прямо из контекстного меню, которое появляется при попытке изменить значение, защищенное паролем.

Контроллер оснащен часами реального времени, которые в случае сбоя питания поддерживаются с помощью конденсатора высокой емкости. После нескольких дней без питания, следует проверить настройки часов и, возможно, откорректировать их.

### **3. Аварийные события**

Контроллер контролирует параметры бустера и сохраняет системные события в памяти операционной панели. События, которые могут возникнуть, представлены в таблице 4.

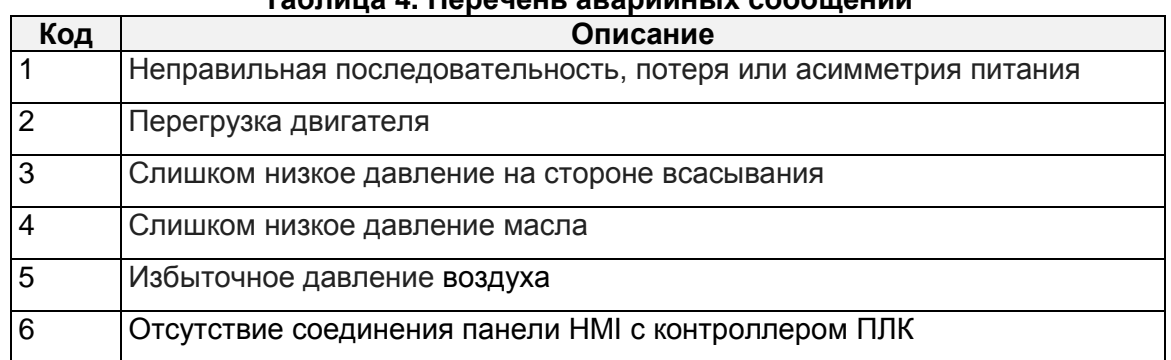

#### **Таблица 4. Перечень аварийных сообщений**

В таблице 5 представлена структура аварийного сообщения, которое состоит из:

- дата и время возникновения события

- статус определения текущего состояния события (I - активное событие; IO историческое событие)

- код, который однозначно идентифицирует событие

- объяснение содержания сообщения

#### **Таблица 5. Структура аварийного сообщения**

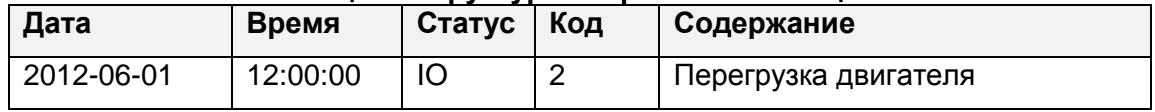

На рисунке 4 показан пример экрана событий. Если возникает текущее неподтвержденное событие, на экране будет видна кнопка принятия события ACK. Событие можно также подтвердить с помощью поворотного переключателя, расположенного на двери электрической коробки. Подтверждение состоит в поворачивании ручки из положения включенный на выключенный.

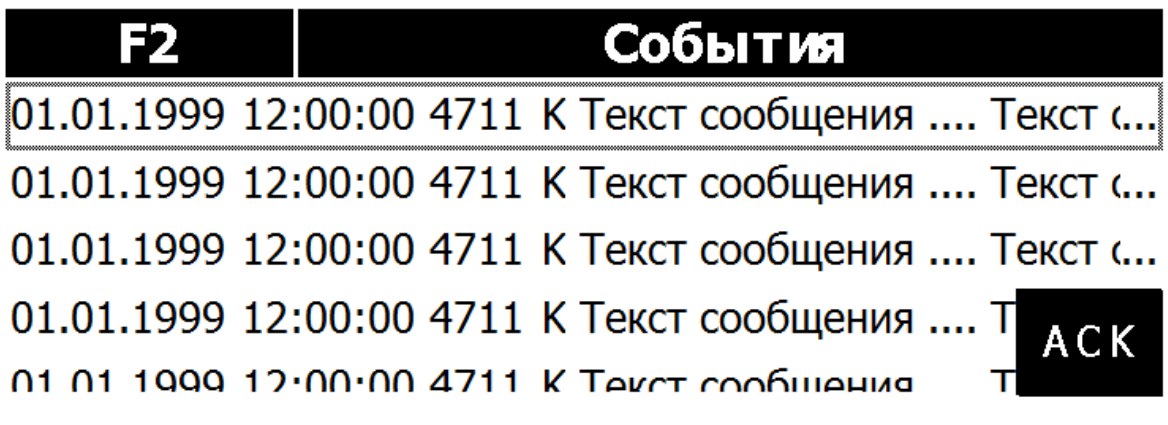

#### **Рис. 4 Вид экрана событий**

### **4. Дистанционный мониторинг**

Контроллер бустера был оснащен функцией удаленного мониторинга состояния через реализованную функцию веб-сервера. Это означает, что пользователь может просматривать состояние контроллера с помощью веб-браузера, когда, он подключен к локальной сети.

#### **Примечание**

Подключение контроллера к сети Ethernet позволяет наблюдать за состоянием контроллера всем тем, кто подключен к сети. Это значительно увеличивает вероятность вирусных атак и несанкционированных подключений. Таким образом, пользователь должен обеспечить безопасность сети, к которой подключен контроллер.

Запуск веб-сервера осуществляется двумя способами. Одним из них является введение IP-адреса веб-сервера в адресной строке интернет-браузера. Тогда будет запущена главная страница производителя единицы PLC, которая показана на рисунке 5. На этом рисунке также указана последовательность кликов, которую нужно выполнить, чтобы запустить главную страницу контроллера бустера.

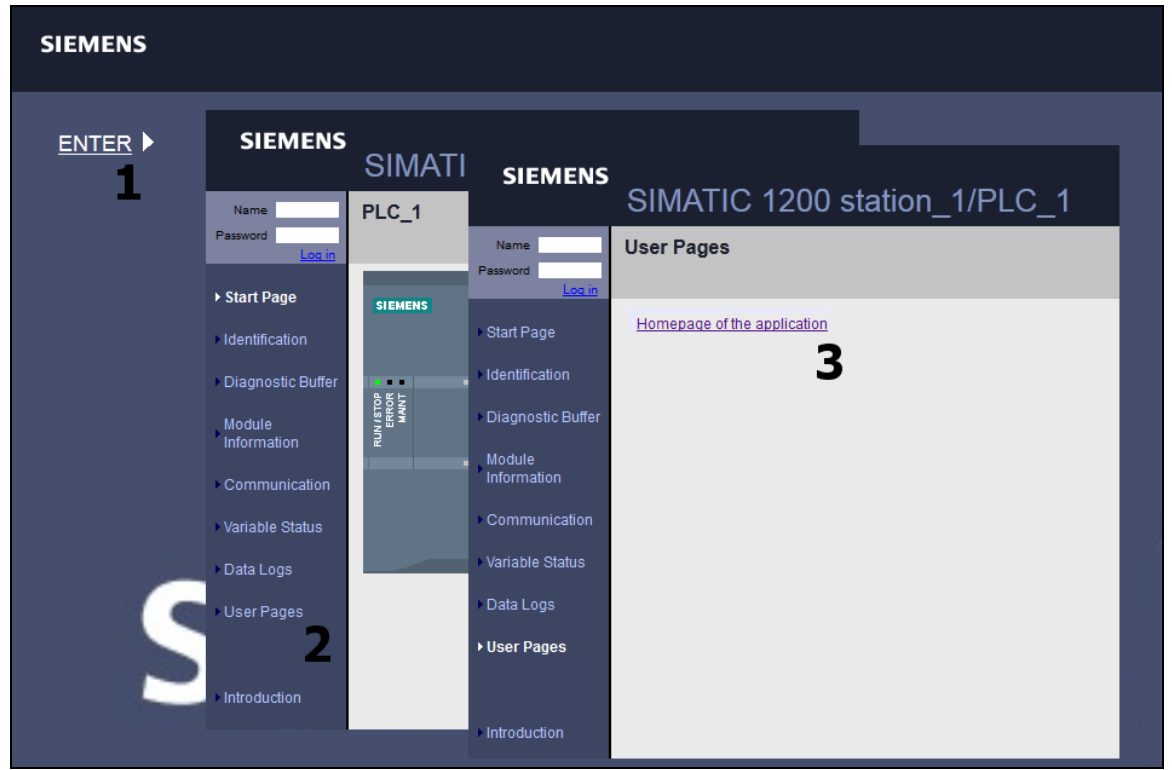

**Рис. 5. Запуск веб-сервера**

Еще одним способом для запуска главной страницы контроллера бустера является введение его адреса непосредственно в адресную строку веб-браузера. Этот адрес содержится, вместе с другими параметрами веб-сервера, в таблице 5. Главная страница бустера контроллера была представлена на рисунке 6. Ее основными элементами являются меню, расположенное с левой стороны, а также содержание в центральной части страницы, которое изменяется в зависимости от выбранной опции меню.

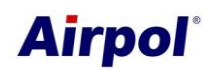

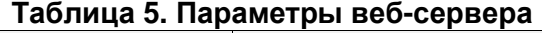

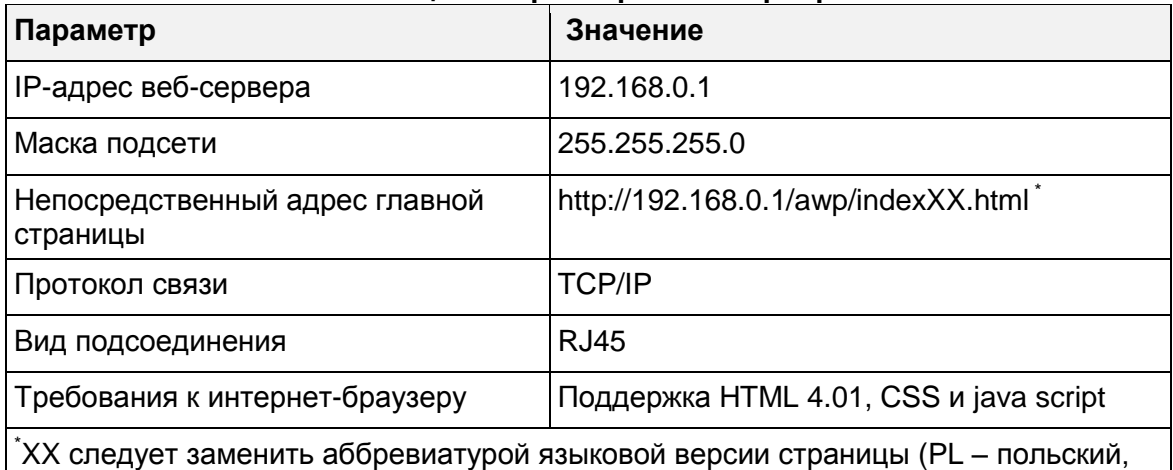

RU – русский, EN – английский, GE - немецкий)

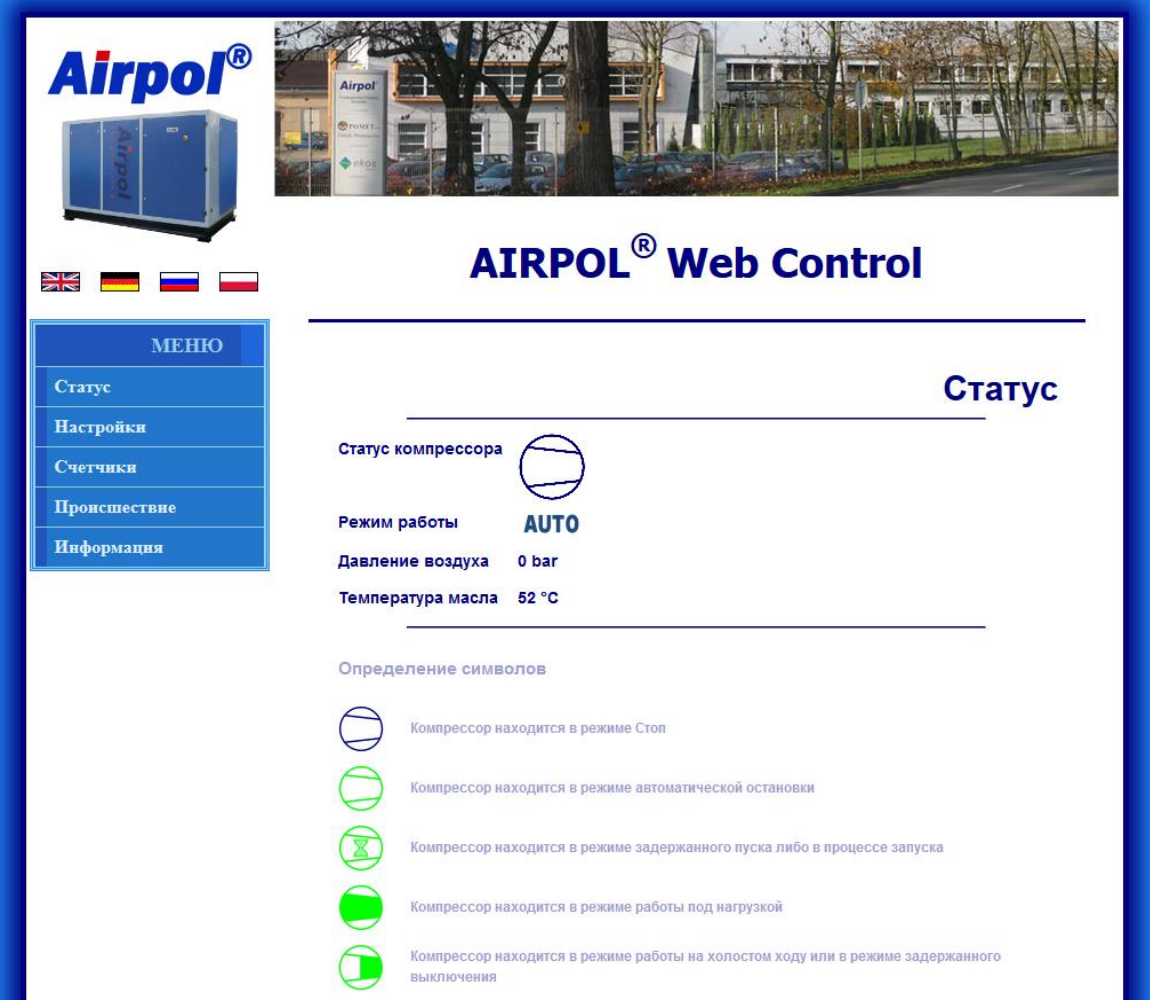

**Рис. 6 Главная страница контроллера бустера**